CHN-ENG Version 0

# Quick Setup Guide

#### DCP-L3528CDW / DCP-L3568CDW / MFC-L3768CDW

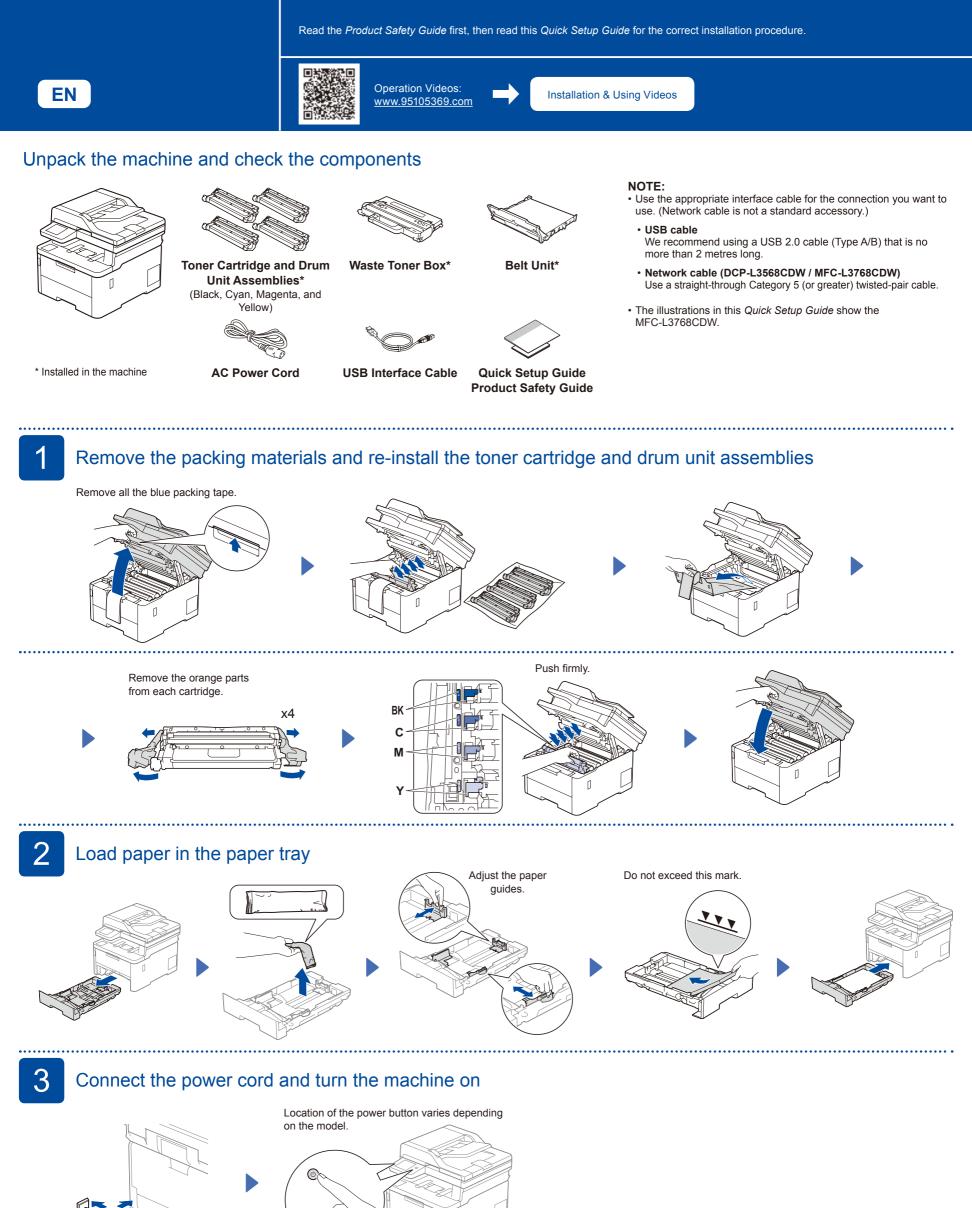

Front

1

brother

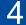

5

6

### Connect the telephone line cord (For MFC models)

If you do not plan to use the fax feature on this machine, go to step 5.

The telephone line cord is not included in the box.

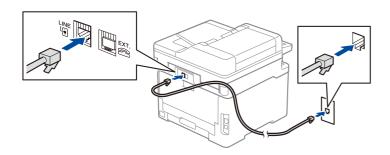

### Connect your computer or mobile device to your machine

Follow these steps to complete the setup using one of the connection types available on your machine.

Visit <u>setup.brother.com</u> to download and install Brother software.

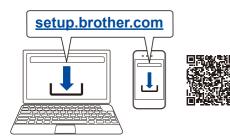

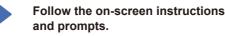

## **Setup Finished**

You can now print and scan using your machine. To check for the latest firmware, visit <u>support.brother.com/up7</u>.

#### Important Notice for Network Security:

The default password to manage this machine's settings is located on the back of the machine and marked "**Pwd**". We recommend immediately changing the default password to protect your machine from unauthorised access.

#### Can't Connect? Check the following:

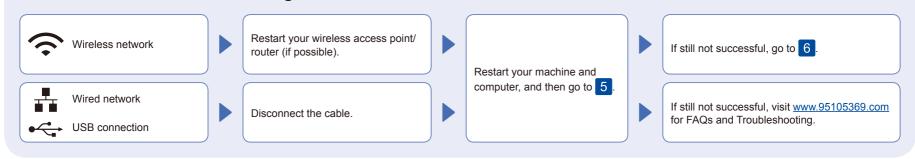

Manual wireless setup (Wireless models)

If the wireless setup is not successful, try to set up the connection manually.

Find your SSID (Network Name) and Network Key (Password) on your wireless access point/router and write them in the table provided below.

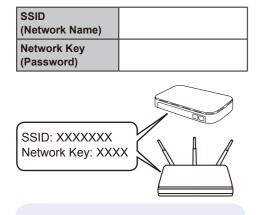

If you cannot find this information, ask your network administrator or wireless access point/router manufacturer. For LCD models

\_\_\_\_\_

Press Menu, and then select
[Network] > [WLAN(Wi-Fi)] >
[Find Network].
Follow the LCD instructions.

For Touchscreen models
Press > [Find Wi-Fi Network].
Follow the Touchscreen instructions.

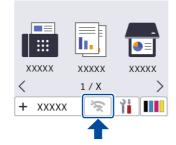

Select the SSID (Network Name) for your access point/router and enter the Network Key (Password).

• For LCD models

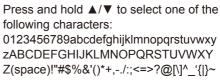

Go to 5 to install software.

When the wireless setup is successful, the Touchscreen/LCD displays [Connected].

If setup is not successful, restart your Brother machine and your wireless access point/router, and repeat 6.